#### V3\_RPPMAN 基本設定 平成 21 年 11 月 23 日版 1) 薬剤服用歴管理料: 新規受付の時、個々の患者の[薬学管理]ボタンから設定するときは、チェックを外します。 2)自立支援計算: チェックのない場合は、医療機関で限度額に達したものと見なし、一部負担金の徴収を行わない計算となる。 注) 雷子レセプトの編集 1割負担において、限度額により一部負担金が1割未満になった時には電子レセプトの編集機能で修正を します。「電子レセプトの編集方法その2」参照。 3)加算料印字: 紙レセ印刷した場合、加算料の印字様式の違いです。  $V2 \times 7 \times 7 \times 1$  - 後2×1 保険薬局の手引きスタイル ー 後発2 4)バックアップの設定 ※ RPPCAL - 基本設定  $\times$ USB等にバックアップ します。 都道府県: 愛知県  $\checkmark$ 手順 薬局コード: 220, 6, 6 USB等メディアをセッ 調剤基本料: 注なし(40点)  $\checkmark$ トします。USBメモリー 基準調剤加算 なし  $\overline{\mathbf{v}}$ を付けると下の図の窓が開  $-$  210925 きますので閉じます。 ②のボタンをクリックしま 雷話番号: |Ub80=77 J す。次に①をクリック。  $\left( 2\right)$ FAX: 0586-7 -0 2 「フォルダーの参照」窓よ ■終了時にバックアップ:  $D.4$  $\sim$ り、マイコンピュータ→リ バックペップファイル保持数:7 T ムーバブルディスクを選択 3 し(下の図の①です)、 [OK] ボタン → 3 $y$ バッ  $\left( 4\right)$ OK キャンセル クアッブファイル保持数 (通常7でよい) → 4の [OK] リムーバブル ディスク (E:)  $\overline{\mathsf{x}}$ ボタン この種類のファイルのディスクを挿入したり、デバイスに接続したりするたび<br>に、Windows が自動的に実行する動作を選択できます: (セキュリティの観点より、自動 □ 画像 再生を停止させたほうがよい。 Windows が実行する動作を選んでください。 ○ Vistaの場合 「コントロールパネル」→「ハー ۸ コンピュータにあるフォルダに画像をコピーする ミニュ コンピュータにあるフォルタに画像をコピーす<br>- Microsoft スキャナとカメラ ウィザード使用 ドウェアとサウンド」→または他 のメディアの自動再生」 ← イメージのスライド ショーを表示する ここで「すべての  $?$ × フォルダの参照 メディアとデバイス 図 で自動再生を行う」 からチェックを外し、 各項目を「何もしな  $\checkmark$ (6) デスクトップ い」に設定します)  $\checkmark$ 田日マイドキュメント ■■マイコンピュータ ※ 左の図はホルダ **田 墓 3.5 インチ FD (A)** の参照ウインドウ国 ● ローカル ディスク (C) 国 <del>マリムーバブル ディス</del>へ(D)<br>国 ローエントロール パネル<sup>ト</sup> 田 ロ コントロール パネル **M I-O DATA USB-CODOHAT**

# V3 RPPMAN 処方せん編集

# ○ 基本的な操作について

項目選択の操作方法として、( マ:マウス操作、 田:キーボード操作 )

- (1) 田: [↓] キーで選択後、エンターキーを押す。あるいは [受付一覧] 等、ファンクションキーに割り 付けられた [F1], [F2] 等のファンクションキーを直接押します。
	- 注) [ESC] キーは、ファンクションキーの [F12] ([閉じる]、[戻る]) と同等の動作をします。 注) 薬品等、項目の削除には [DEL] キーも使えます。エンターキーで次の入力項目に移動します。
- (2) マ:名前等、項目をマウスでクリックする。又は、ファンクションキーに割り付けられたボタンをマウ スでクリックします(3)の行に表示されています)。

※ → 「キ」を、とりまぜてお使いになってもかまいません。

#### (1)患者選択

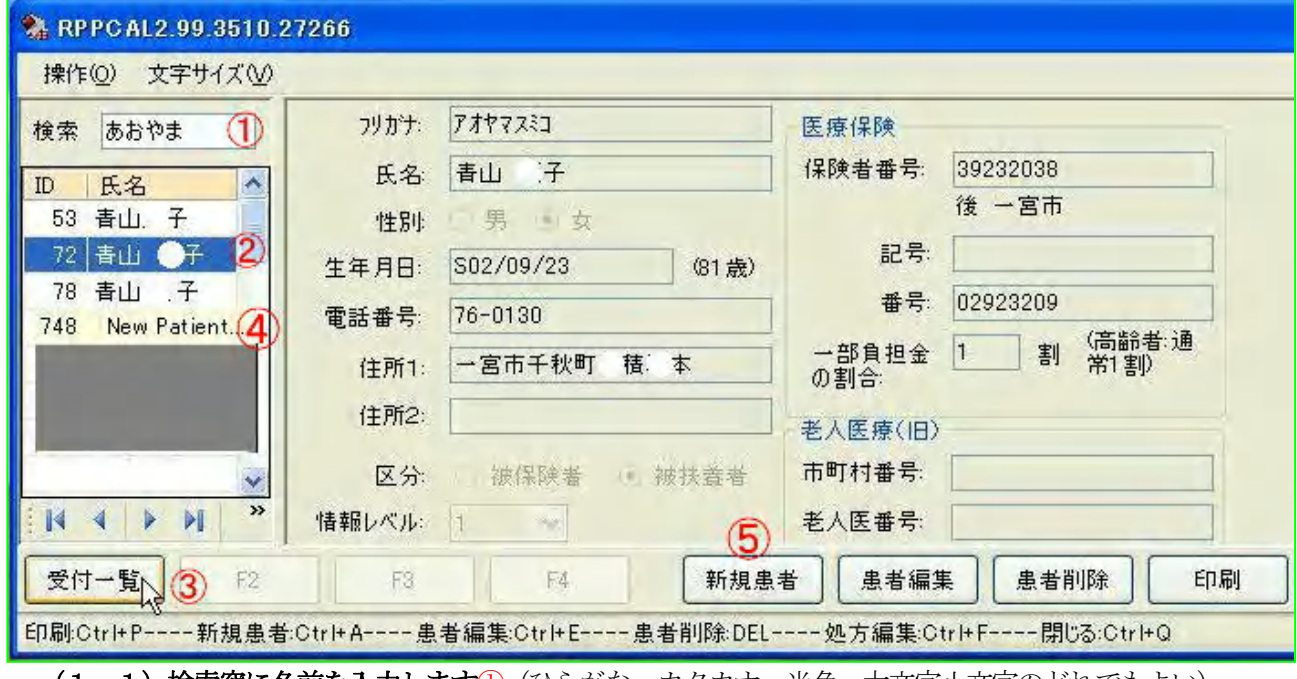

(1-1)検索窓に名前を入力します①(ひらがな、カタカナ、半角、大文字小文字のどれでもよい) 他の検索方法:生年月日→H18/01/01 電話番号→0500-77-0123 ※部分一致で検索できる。 例: 〇郎、〇子、雷話であれば0123と部分入力可。

- (1-2)名前の選択から受付一覧(調剤日の一覧)へ進む
	- □キ ↓キーで名前を選択②、そして、エンターキーを押すか、あるいは[F1]キーを押す。
	- □マ マウスカーソルで氏名を選択後、[受付一覧]ボタン③をクリックします。

あるいは、氏名をダブルクリックします。

# (2)新規受付の場合

- □キ 氏名欄の「New Patient」④を選択し、エンターキーを押す。あるいは[F5]キーを押す。
- □<sup>マ</sup> 氏名欄の「New Patient」④をWクリックするか、[新規患者]ボタン⑤をクリックします。

#### 注) 生年月日の入力形式は

昭和20年1月1日→ s200101 表示は、S20/01/01と自動的に/が入ります。

국: 傷.

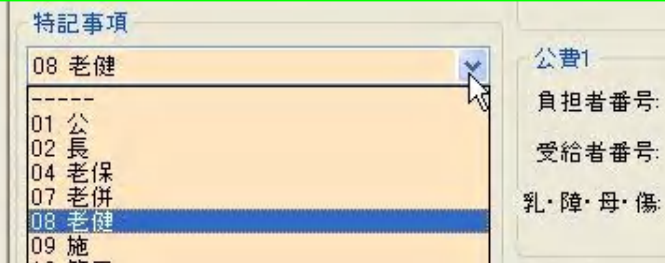

注) 特記事項

左図カーソル部をクリックすると一覧が 表示されますので、該当の項目をクリッ クして選択します。

他の必要項目を入力します。後は割愛。

#### (3)調剤日の一覧画面

Do処方する調剤日を選択、あるいは新規受付、受付削除、を選択します。

□キ Do処方→F1キーあるいは[Ins]キー(Insertキー)を押します。

新規受付→↓キーで[・・/・・/・・]③を選択後、エンターキー、あるいはF3キーを押す。

 $\Box$  Do処方→ [Do処方] ボタン4)をクリック。

新規受付→「新規受付」ボタン⑤をクリック

注)この画面が開いた当初は、「処方編集]ボタン2が選択状態です。

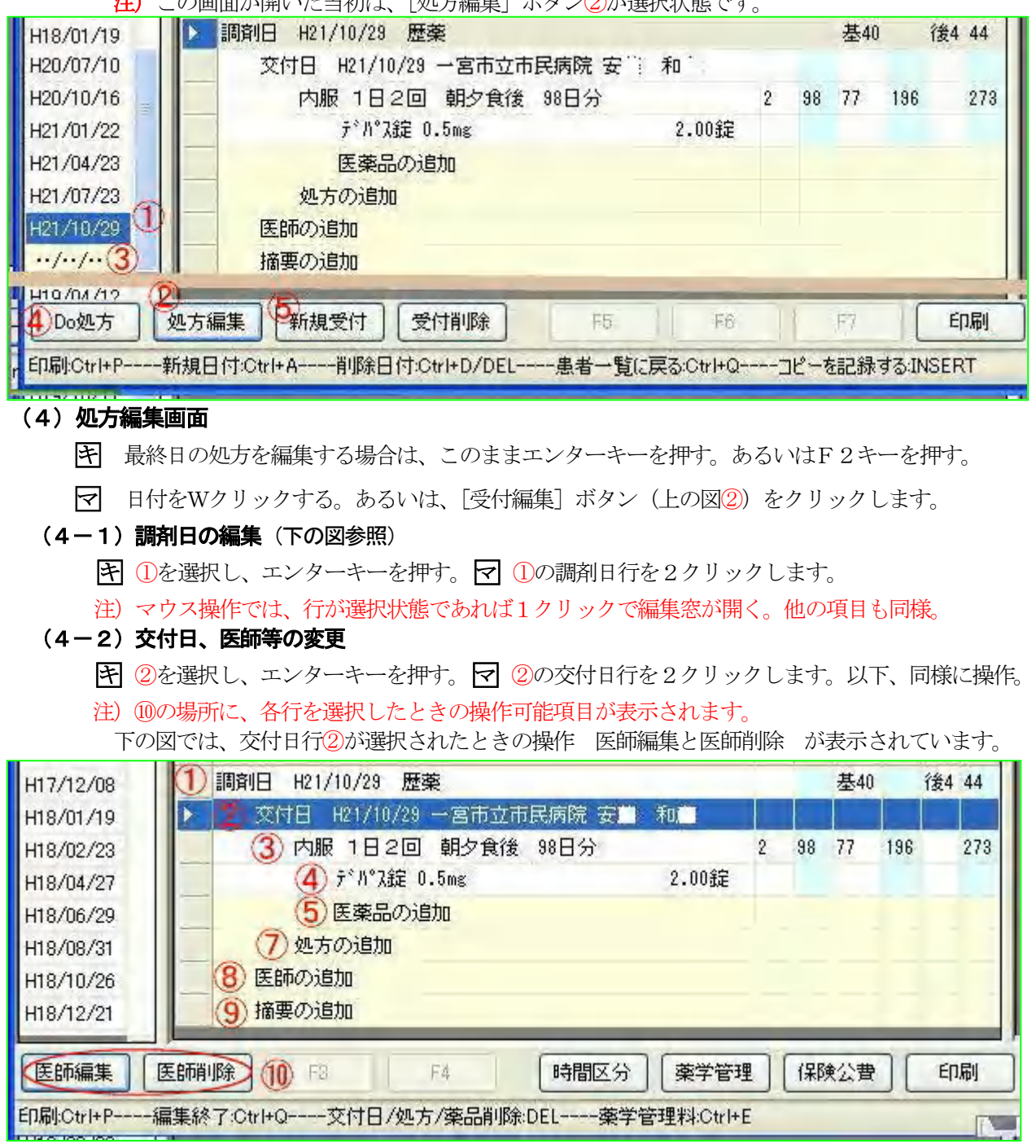

#### (4-3) 剤型、服用方法等の変更

- □キ ↓キーで剤型を選択しエンターキー、続いて服用回数、服用時等選択します。 続いて、投与日数→ [OK]
- □マ マウスで①②③と順にクリックして選択します。

#### ○ 自家製剤加算と計量混合加算、嚥下困難者用製剤加算

「製剤編集]ボタンから該当の加算項目を選択します。 上の図の⑩の位置に「処方削除]、「製剤編集]と表示されています。

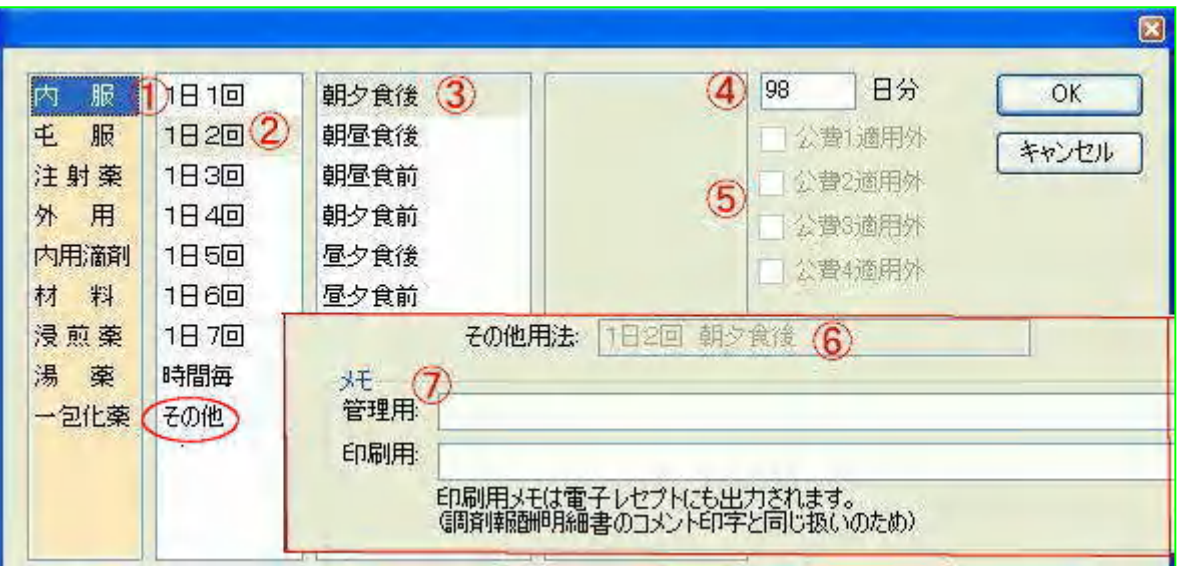

#### ※⑦のメモ欄について

コメントにあるように、管理用メモは来店時間とか、備忘録等、自由に記載できます。 印刷用メモは、特別な服用方法とか、インシュリンの投与単位等、必要事項を記載します。 注)投与回数欄に「その他]の項目名があります。該当する項目のない時に、この項目を選択すると、 「その他用法」欄に記入できます。外用、頓服等にも用意してあります。

#### (4-4)医薬品の変更

薬品行の窓が開いた直後の状態では薬品名がリバースされて表示されます。

下の図のように②、その文字に続けて薬品名を入力します。

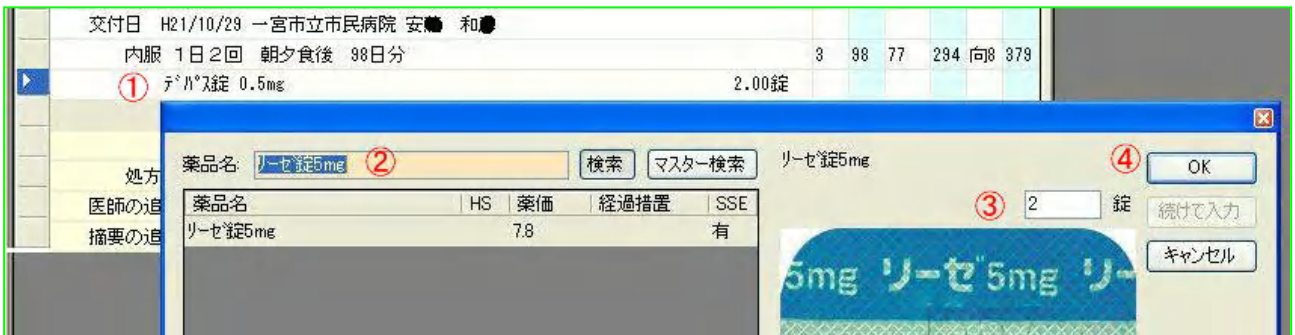

### (4-5)医薬品の追加

(4-4)の薬品入力窓が開きます。操作は同じですので割愛します。

#### (4-6) 処方の追加

(4-3)と操作は同じですので割愛します。

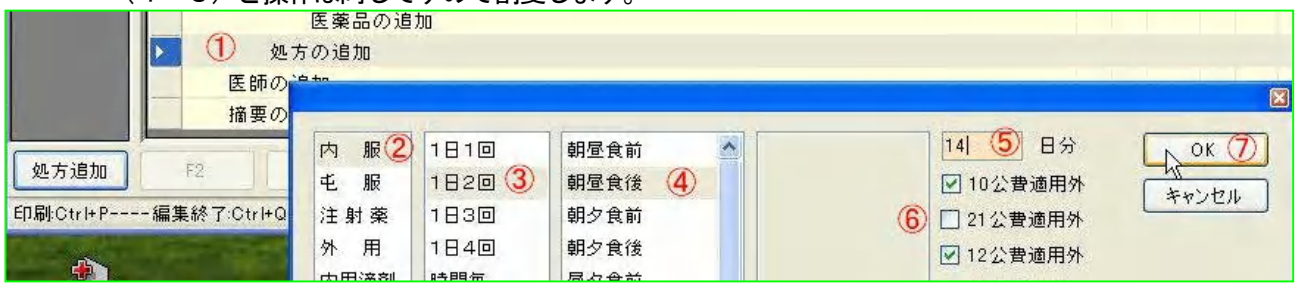

# (4-7)医師の追加

医療機関、及び医師を選択します。その後、処方を入力します。

(4-2)交付日、医師等の変更の項と同じです。

# (4-8) 摘要の追加

 時間区分の項目、時間外受付等では、日時、受付時間を必ず記載します。記載漏れの場合は警告マー ク表示。電子レセでは警告文が表示されます。

次の項目(5)「[時間区分]の設定」 で加算をつけた場合は、受付日時を記載する必要があります。

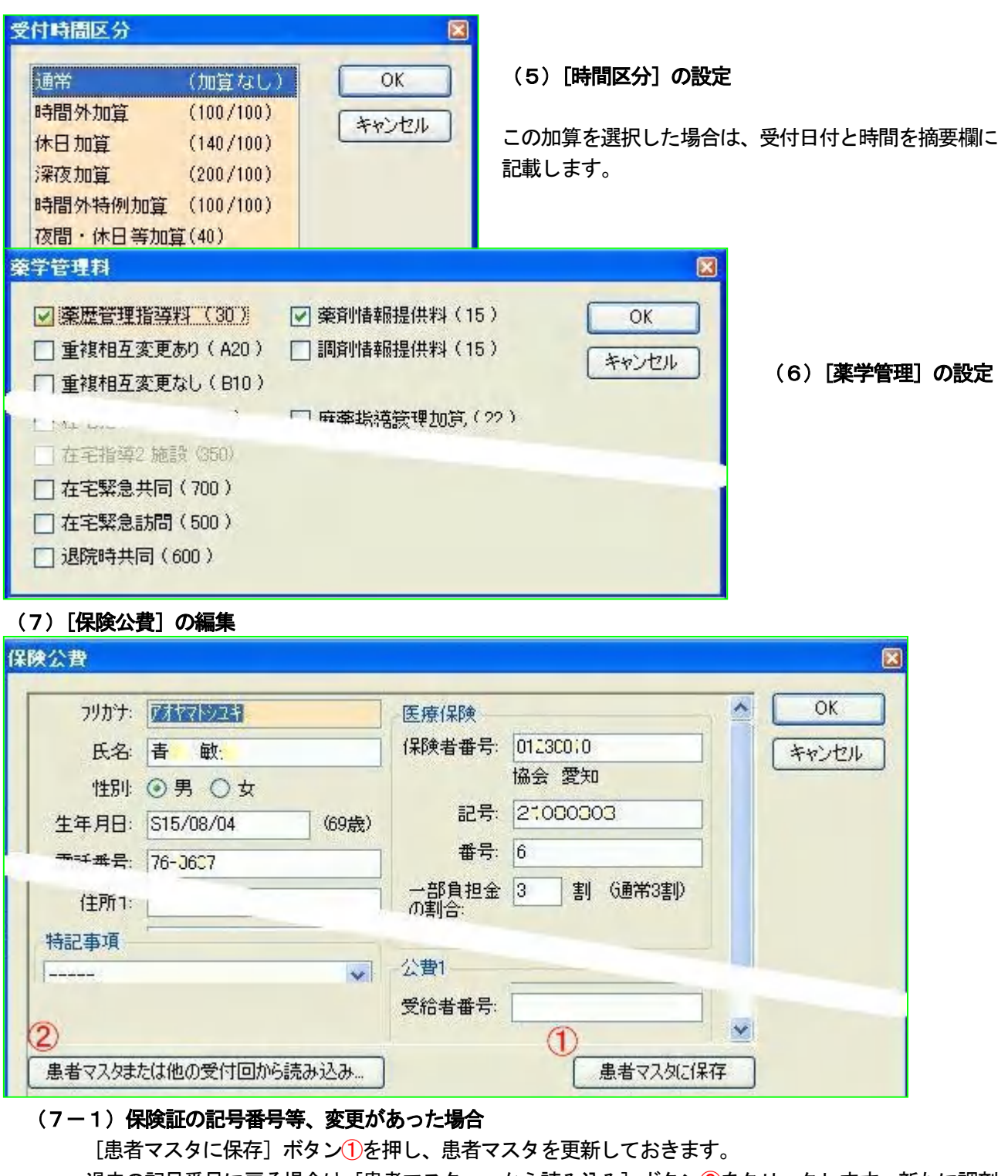

過去の記号番号に戻る場合は [患者マスタ・・から読み込み] ボタン2をクリックします。新たに調剤 日と保険番号のリストが表示されますので、該当する日付を選択してから読み込みます。

困

(8)[印刷]選択画面 協会 愛知 生年月日: S15/08/04 (69歳) 本人 Lev: 3 種別 薬剤情報 > 書式 薬剤情報1 ▼ 表示倍率: 100% ● 日付: システム ● H21/11/2 |処方日<br>|システム SSEあり 薬剤情報提供書 平成 21年 11月 21日

 $\frac{1}{T}$ 

# (8-1)はじめに、発行日付1を調剤日に変更します(上の図)。

システム:印刷した当日の日付が入ります。

ユーザー:任意の日付に変更して印刷できます。

処方日:処方せんの交付日に変更されます。 必要に応じて選択します。

# (8-2)ページ設定

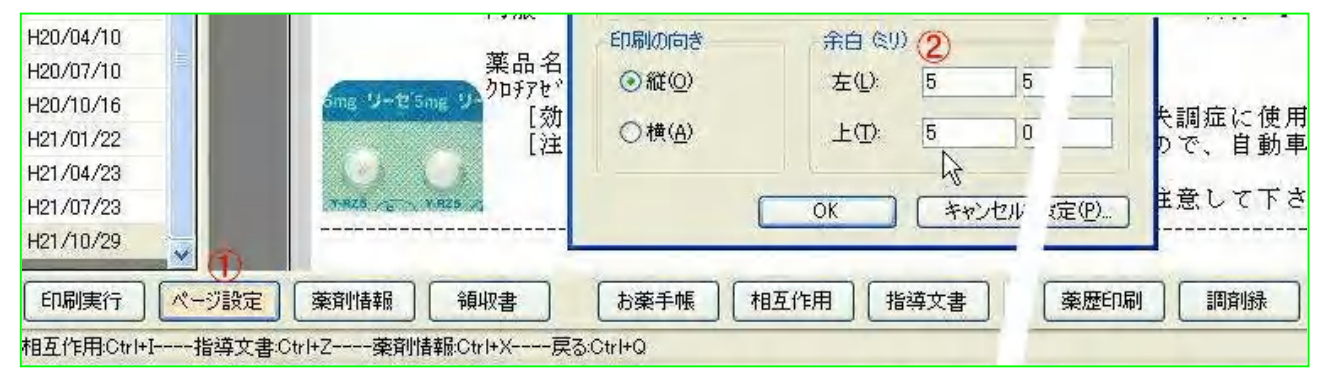

余白を設定します。また、[プリンタの設定]より、文書毎にプリンタを選択することもできます。

 注)余白設定がすべて0になっている場合、調剤録の名前行が印刷されない機種があります。その場合に は、上図のように余白の数値を変更します。

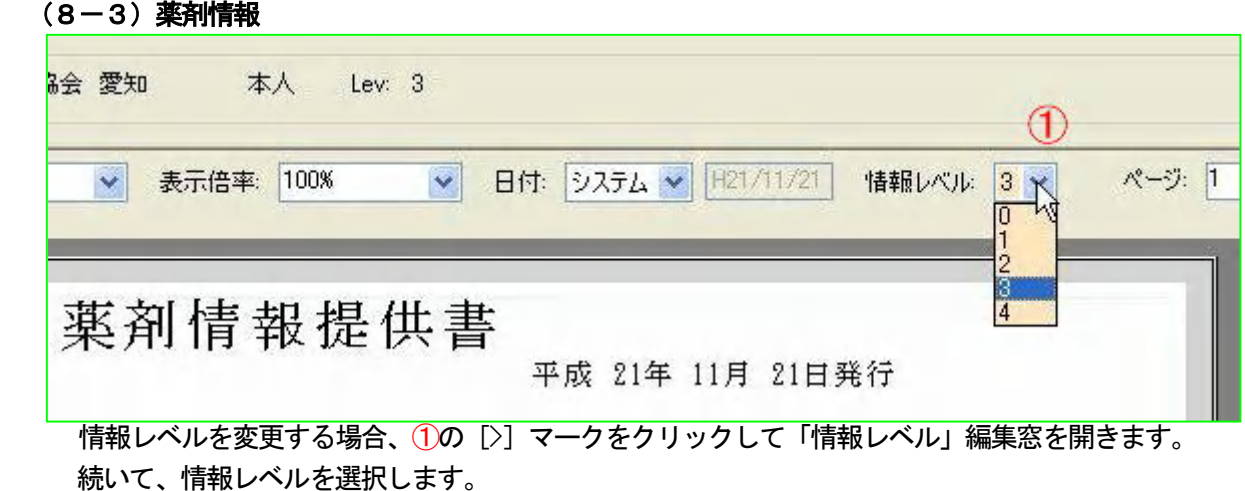

(8-4)領収書

注意)「領収書などの印刷の際に、(一時的に)負担割合を変更する機能」について

これを使用した場合には以下のようになります。

・ 患者負担額の変化は電子レセプト、調剤報酬明細書に反映されません。

・ 単純に入力値を乗算するため、部分公費や「結核は薬学管理料の対象外」などは考慮されません。 負担割合を変更するには、

①の欄をクリックして負担割合を入力します。

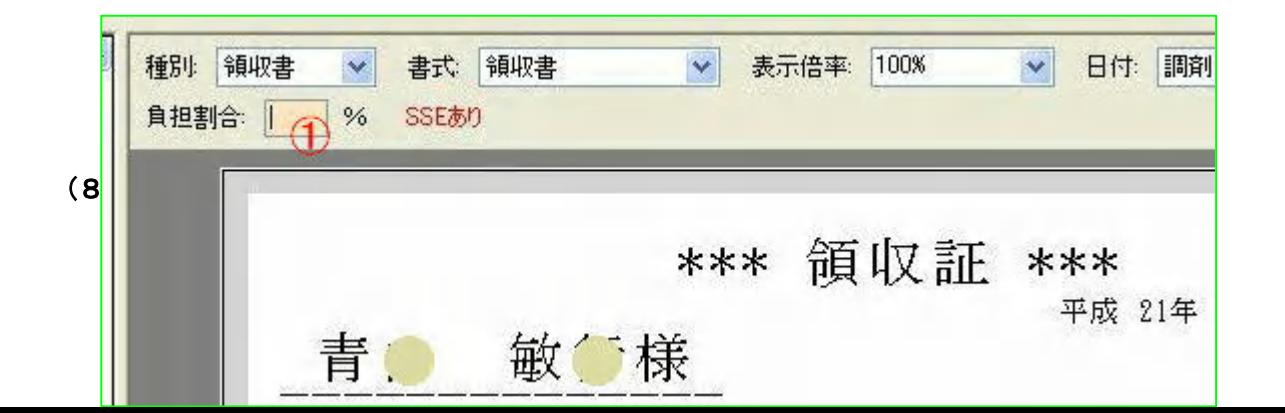

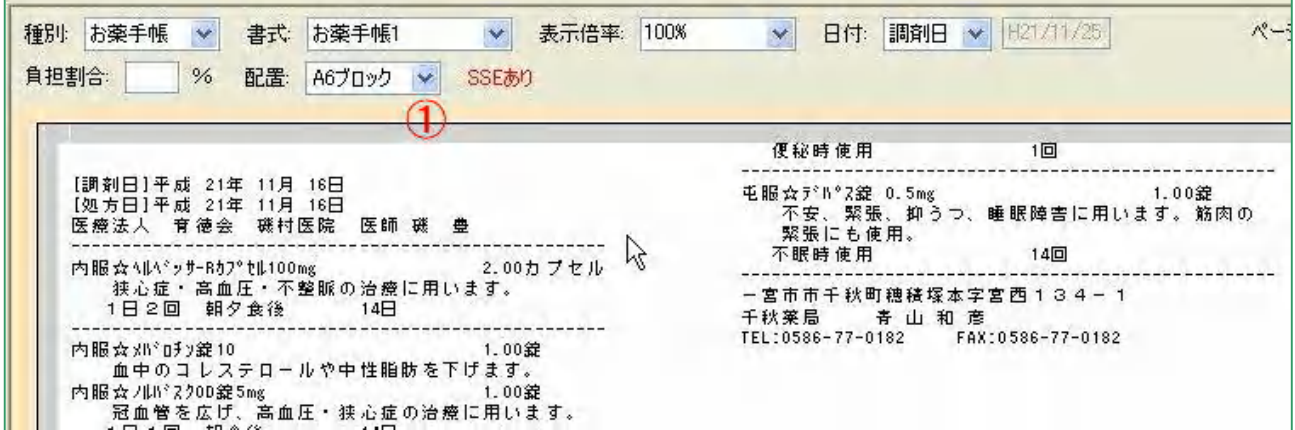

 配置欄①は、A4用紙に"6ブロック印刷"と、"縦長に印刷"を選択できます。上記は前者の例です。 (8-6)相互作用 省略

#### (8-7)指導文書印刷

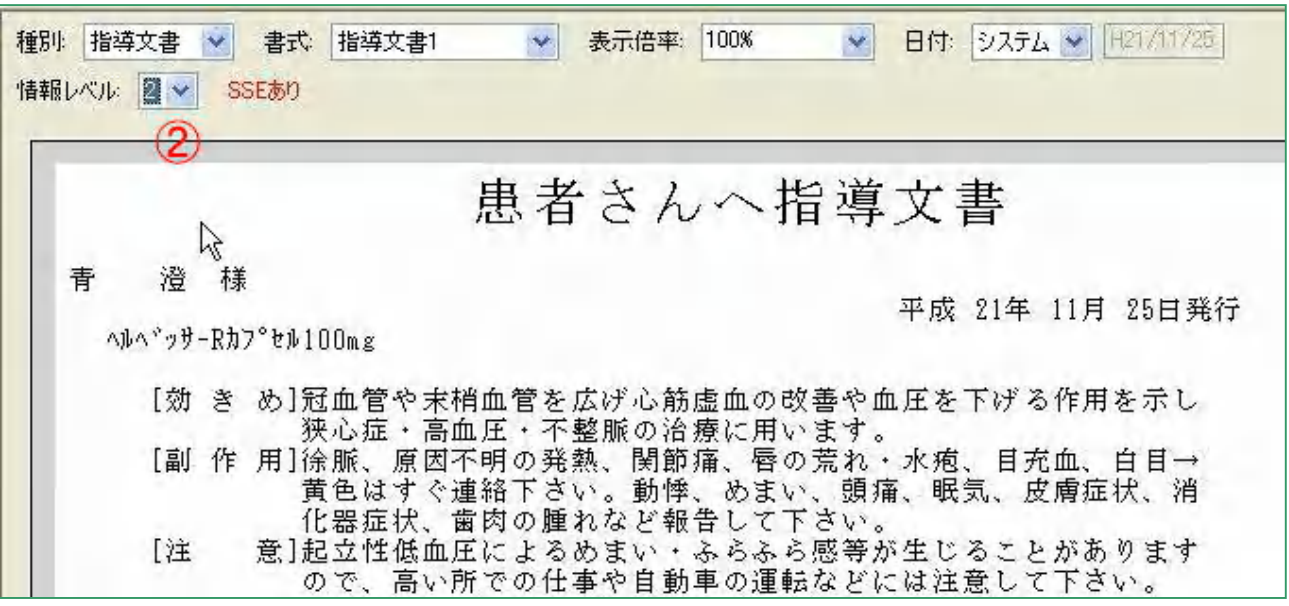

 情報レベルは②、4段階に切り替えることができます。文書の印刷時に変更できますので、臨機応変に薬 剤情報を提供できます。

- (8-8)薬歴印刷 省略
- (**8-9)調剤録** 省略 KAO And The Sea And The Sea And The Sea And The Sea And The Sea And The Sea And The Sea And The S